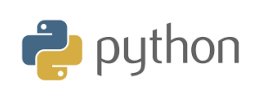

## **10 Minutes of Code**

**TI-84 Plus CE-T Python Edition**

## **Kapitel 6: Använda TI-Innovator Hub och TI-Innovator Rover Övning 3 Styra en robot**

I denna tredje övning i kapitel 6 kommer du att lära dig hur man ansluter robotbilen TI-Innovator™ Rover med hjälp av biblioteket **ti\_rover.**

**KAPITEL 6: ÖVNING 3**

## **Syfte**:

• Upptäcka TI\_rover-modulen

**ELEVAKTIVITETER MED KOMMENTARER**

- Skriva och använda ett skript för att använda TI-Innovator Rover och dess styrdon.
- Använda en öppen loop och en villkorsinstruktion

I den här övningen kommer du att skapa ett skript som ger ROVER möjlighet att köra en bana som markeras av belysning av RGBdioden, så länge avståndet (mätt med RANGER-sensorn) respekterar en gräns skriven i en villkorsinstruktion.

**Avancera en sträcka på 2 m Så länge rörelsen inte stoppas av användaren a ett avstånd till ett uppmätt objekt**  $om a < 0.2$ **visa då en röd färg och stoppa annars visa en grön färg och fortsätt Stoppa, visa en blå färg Vänta 1 s Stänga av dioden Slå på den blå lysdioden för att markera slutet på spelet.**

- Starta ett nytt skript och namnge det KAP6OVN3
- Importera **ti-rover-**biblioteket från **modul-**menyn
- Bekräfta genom att trycka på enter.

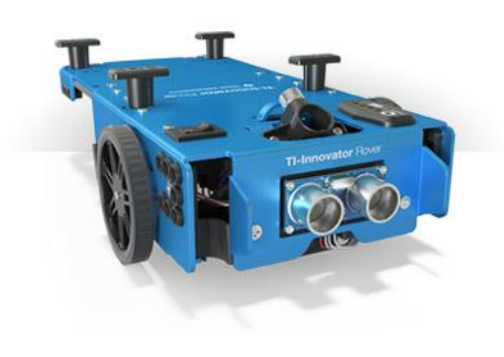

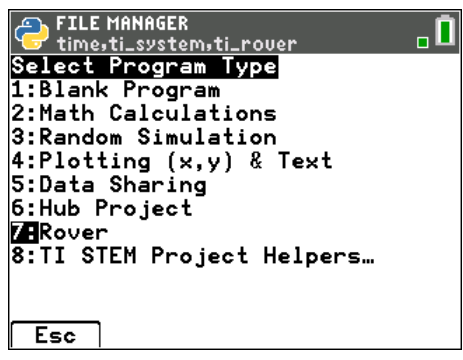

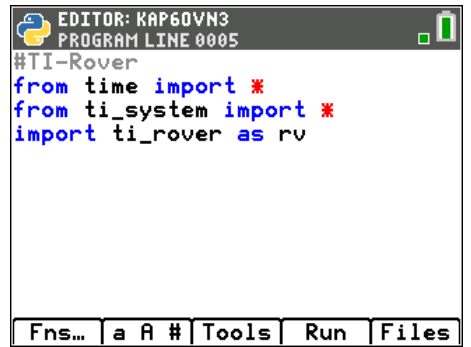

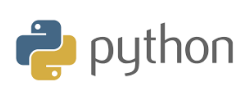

**TI-84 Plus CE-T Python Edition**

- Rensa skärmen med hjälp av **instruktionen disp\_clr()** som finns i **ti\_system**-menyn.
- Fortfarande i **ti\_system** ti\_system-menyn väljer du **disp\_cursor( )** instruktionen med värdet 0 för att inte visa markören.
- Be ROVER att gå vidare. Måttenheten på avståndet lämnas åt ditt val. Standardavståndet är 0,1 m. **rv.forward(20)** gör att robotfordonet går framåt 2 m. Instruktionen **rv.forward( )** finns i **modulmenyn.** Välj sedan **7: ti\_rover** och slutligen **2: forward(distance**) i **i Drive-**menyn.
- Ange sedan början av en öppen loop som finns i **modulmenyn** och sedan i **ti\_system**-biblioteket.

**Lärarkommentar**: Många av instruktionerna i **ti\_system**-biblioteket finns också i **ti\_rover**-bibliotekets meny under Commands.

- Skapa en variabel **a** till vilken avståndet uppmätt med RANGER tilldelas. För att göra detta så skriv bokstaven **a och** lämna sedan markören i slutet av den här bokstaven. Skriv sedan instruktionen **rv.ranger\_measurement( )** som finns i **modulmenyn** sedan **7: ti\_rover** sedan I / **O** (ingångar-utgångar); **1: Ingångar** och slutligen **1: rv.ranger\_measurement( ).** Måttenheten är meter.
- Skapa nu villkorssatsen. Om det uppmätta avståndet är mindre än 20 cm stannar roboten och RGB-lysdioden lyser rött. Instruktionen **rv.color( )** finns i **ti\_rover**-biblioteket i **I/O-menyn** och sedan **2: Outputs**. **rv.stop( )** är en körinstruktion och är därför placerad under motsvarande meny (Drive) . Annars lyser RGB-dioden grönt och roboten fortsätter sin väg tills den inställda sträckan nås. Instruktionen **rv.resume()** avslutar bearbetningen av åtgärderna i kön.
- I slutet av slingan:
	- o Roboten stannar. **rv.stop()**.
	- o Skärmen raderas.
	- o Lysdioden visar en blå färg.
	- o Det är 1 s fördröjning innan lysdioden slocknar.

**KAPITEL 6: ÖVNING 3**

**ELEVAKTIVITETER MED KOMMENTARER**

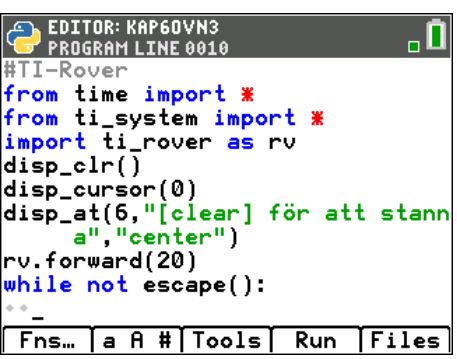

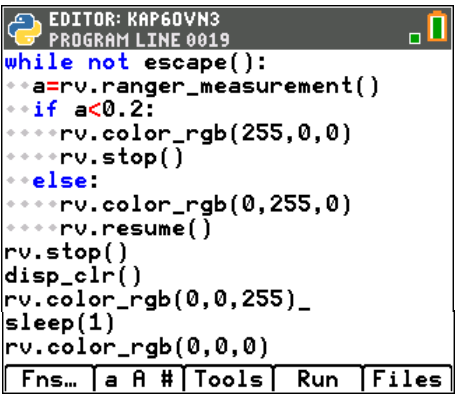